# NETGEAR<sup>®</sup>

# Smart Control Center User Guide

350 East Plumeria Drive San Jose, CA 95134 USA

November 2010 202-10685-01 v1.0

# Table of Contents

#### Chapter 1 Getting Started

| Smart Control Center Installation |
|-----------------------------------|
| Discovering Devices               |
| Utility Features Overview         |
| Network9                          |
| Maintenance9                      |
| Tasks9                            |
| Adapter9                          |
| Help                              |
| Quit                              |
| Uninstall the Utility             |

#### Chapter 2 Network

| Network Features   | 13 |
|--------------------|----|
| DHCP Refresh       | 13 |
| Reboot Device      | 14 |
| Web Browser Access | 15 |
| Configure Device   | 16 |
| Change Password    | 17 |

#### Chapter 3 Maintenance

| Configuration    | 19 |
|------------------|----|
| Firmware Upgrade | 20 |

#### Chapter 4 Tasks

| Delete Prior Tasks | . 22 |
|--------------------|------|
| Delete One Task    | .23  |
| Reschedule Task    | .24  |

#### Chapter 5 Adapter

| Adapter Overview |  |  |
|------------------|--|--|
|------------------|--|--|

#### Chapter 6 Help

| Online Help         |  |
|---------------------|--|
| User Guide          |  |
| Support Information |  |

# **Getting Started**

# 1

### ProSafe® Smart Control Center

The ProSafe® Smart Control Center enables discover of, and remote management of NETGEAR equipment.

This chapter contains the following topics:

- Smart Control Center Installation
- Discovering Devices
- Utility Features Overview
- Uninstall the Utility

### **Smart Control Center Installation**

For easy device management, install and use the ProSafe® Smart Control Center Utility.

The utility is on the Resource CD shipped with Smart Control Center switches.

**Note:** The utility is only supported on Microsoft Windows and can be installed on any Windows PC(s) on the network containing the switches to be managed.

If an earlier version of the utility already exists on the PC, the newer version replaces the older version. Newer versions of the utility are backwards-compatible, and support all previously released Smart switches. If the version of the utility you are trying to install is older than the one already installed on the PC, the installation will not be performed.

#### To install the utility:

1. Insert the Resource CD that came with your switch into the PC that you will use to manage your switches. The Resource CD home page displays.

Resource CD pages, and the installation guide for the switch can be displayed in several languages. Use the pull-down menu in the upper right corner of the Resource CD home screen to select the desired language.

The utility uses the network programs Adobe AIR to process network commands. If not already installed on your PC, Adobe AIR will also be installed, and placed in your program directory.

 Click the Install NETGEAR ProSafe Smart Control Center Utility link to install the program on your PC.

**Note:** The utility name may vary slightly between different Smart Control Center switch models.

| Carrier of      | Welcome to the InstallShield Wizard for<br>SmartControlCenter                                                          |     |
|-----------------|----------------------------------------------------------------------------------------------------|-----|
|                 | The InstallShield(R) Wizard will allow you to modify, repair, or<br>remove SmartControlCenter. To continue, dick Next. |     |
|                 | EAR                                                                                                    |     |
| Connect with In | ABack Next > Cancel                                                                                                    | L c |

3. Follow the prompts on the InstallShield Wizard until setup completes.

The installation copies the utility program to a directory called **\Program Files**\Smart Control Center, and places a utility icon on the PC desktop.

The Adobe AIR programs may be used by other network applications and may already be installed on your PC.

If the Adobe AIR program is already installed, an "already installed" message displays. If there is a newer version, you will be prompted to update it. Click **Close** to end the Adobe AIR portion of installation.

4. Installation is complete.

When the **InstallShield Wizard Completed** screen displays, check the box to launch the utility or just click **Finish** if you do not want to launch the utility at this time. Use the utility icon on your desktop to launch the utility in the future.

| 波 SmartControlCenter - In | InstallShield Wizard Completed                                                                              | 1            |
|---------------------------|----------------------------------------------------------------------------------------------------|--------------|
| -37                       | The InstallShield Wizard has successfully installed<br>SmartControlCenter. Click Finish to exit the wizard. |              |
| ***                       | 당 Launch the program                                                                                        |              |
|                           | <b>J</b><br><b>J</b><br><b>J</b><br><b>J</b><br><b>J</b>                                                    |              |
| Connect with I            |                                                                                                    |              |
| Comoci wiii i             | < Back Finish                                                                                               | Click Finish |

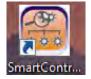

Next

### **Discovering Devices**

When launched, the utility immediately searches the network for network devices.

**Note:** Local PC firewall applications such as Symantec Endpoint Protection can prevent the utility from communicating with the switches. If the utility is unable to discover your switches and you are using a local firewall, you will need to turn off the firewall function in order for discovery to work.

Within a few seconds the utility discovers and lists all devices in your network or in the same broadcast domain. Discovery will continue through the network until blocked by a router or firewall.

The discovered devices are displayed as shown below. You can now select a device to configure or display its status.

| Device List                                                       | 0                                                                                                    |                                                                                                    |                     |           | c                                                  | urrent Network                                                                                     | Adapter 192.16                                                                            | 8.10.8                                                  |
|-------------------------------------------------------------------|----------------------------------------------------------------------------------------------------|----------------------------------------------------------------------------------------------------|---------------------|-----------|----------------------------------------------------|----------------------------------------------------------------------------------------------------|-------------------------------------------------------------------------------------------|---------------------------------------------------------|
| Product<br>F5726TP<br>F5726TP<br>G5108Tv2<br>G5716Tv2<br>R5716Tv2 | MAC Address<br>00:26:f2:8c:84:ad<br>00:26:f2:8c:84:70<br>30:46:9a:0e:5e:c0<br>00:26:f2:f2:64:f3<br>00:26:f2:f2:5b:33 | IP Address<br>192.168.0.239<br>192.168.0.239<br>192.168.10.124<br>192.168.10.144<br>192.168.10.117 | System<br>192158102 | Location  | DHCP<br>Disabled<br>Disabled<br>Enabled<br>Enabled | Subnet Mask<br>255.255.255.0<br>255.255.0<br>255.255.0<br>255.255.0<br>255.255.0<br>255.255.0<br>0 | Gateway<br>192.168.10.254<br>192.168.10.1<br>192.158.10.1<br>192.158.10.1<br>192.168.10.1 | FirmW<br>RNNT_T6<br>E<br>5.0.2.9<br>5.0.2.12<br>5.0.2.6 |
| 1AC: 30:46:9                                                      | DHCP Re                                                                                                    | fresh R                                                                                            | eboot Device        | Web Brows | er Access                                          | Configure De                                                                                       | wice Chan                                                                                 | ge Password                                             |

### **Utility Features Overview**

Smart Control Center provide status and support information for all your NETGEAR network devices. The tabs across the top of the interface provide access to these features.

| SmartControlCenter                |             | -     |         |      | ×    |
|-----------------------------------|-------------|-------|---------|------|------|
| NETGEA<br>Connect with Innovation |             |       |         |      |      |
| Network                           | Maintenance | Tasks | Adapter | Help | QUIT |

#### Network

DHCP Refresh - allows you to refresh the DHCP connections
Reboot Device - allows you to reboot the device
Web Browser Access - Log in to devices using a web browser instead of the interface
Configure Device - allows you to configure device settings
Change Password - allows you to change the administrator password
See Chapter 2, Network for details on these features.

#### Maintenance

Upload Configuration - allows you to upload configurations.
Download Configuration - allows you to download configurations.
Download Firmware - allows you to download firmware.
See Chapter 3, Maintenance for details on these features.

#### Tasks

Delete Prior Task - allows you to delete the previous task.
Delete One Task - allows you to delete one task at a time.
Reschedule - allows you to reschedule tasks.
See Chapter 4, Tasks for details on these features.

#### Adapter

Provides information about the adapters on the system. See *Chapter 5, Adapter* for details on these features.

### Uninstall the Utility

#### To uninstall the utility:

1. Use the Add or Remove Programs command on your PC.

Go to Start > Control Panel > Add or Remove Programs

- 2. Select Smart Control Center and click Change/Remove.
- 3. When you are asked if you want to uninstall the selected application, click Yes.

| Organize - Uninstall Change Repair               |                            | i≡ • ®         |
|--------------------------------------------------|----------------------------|----------------|
| Name                                             | Publisher                  | Installed Or * |
| Roxio Express Labeler 3                          | Roxio                      | 12/1/2009      |
| 🗹 🛃 SmartControlCenter                           | Netgear                    | 9/29/2010      |
| Spelling Dictionaries Support For Adobe Reader 9 | Adobe Systems Incorporated | 9/2/2010       |
| Ø Synaptics Pointing Device Driver               | Synaptics Incorporated     | 3/15/2010      |
| TOSHIBA Programs and Features                    |                            | 009            |
| TOSHIBA                                          | tall SmartControlCenter?   | 010<br>010 -   |
| N In the future, do not show me this             | dialog box Yes             | No m           |

### **Network Features**

All features have default settings. You do not need to configure any settings in order to use the Smart Control Center.

### **DHCP** Refresh

DHCP Refresh allows you to renew the IP connection of a selected Smart Switch.

|                                          |                                                                                  | -                                                            |              |                                    | Cur                                        | rent Network A                                                                  | dapter 192.168                                           | .10.8                                       |
|------------------------------------------|----------------------------------------------------------------------------------|--------------------------------------------------------------|--------------|------------------------------------|--------------------------------------------|---------------------------------------------------------------------------------|----------------------------------------------------------|---------------------------------------------|
| Device List                              | MAC Address                                                                      | IP Address                                                   | System       | Location                           | DHCP                                       | Subnet Mask                                                                     | Gateway                                                  | Firm W                                      |
| GS108Tv2<br>GS724Tv3                     | 30:46:9a:0e:5e:c0<br>00:24:b2:57:8e:1f                                           | 192.168.10.124<br>192.168.10.123                             | Jystem       | Location                           | Enabled                                    | 255.255.0.0<br>255.255.0.0                                                      | 192.168.10.1<br>192.168.10.1                             | 5.0.2.9                                     |
| F5728TP<br>G5716Tv2<br>G5110TP<br>F5726T | 30:46:9a:ff:fb:f7<br>00:26:f2:f2:64:f3<br>30:46:9a:1c:ba:99<br>00:26:f2:8c:94:97 | 192.168.10.219<br>192.168.10.144<br>3.3.3.3<br>192.168.0.239 | new name     | fs728tp<br>595<br>1123456789212345 | Disabled<br>Enabled<br>Disabled<br>Enabled | 255.255.255.0<br>255.255.0.0<br>255.255.255.0<br>255.255.255.0<br>255.255.255.0 | 192,168,10,1<br>192,168,10,1<br>3,3,3,1<br>192,168,0,254 | 5.0.2.1<br>5.0.2.9<br>5.0.2.9<br>V2.0.1_02_ |
| MAC: 00:26:                              | DHDP Re                                                                          | rresh R                                                      | eboot Device | Web Browser A                      | ccess                                      | Configure Devic                                                                 | e Change                                                 | e Password                                  |

### **Reboot Device**

Reboot Device allows you to reboot the selected device. It also supports dual firmware images. Select either the primary or secondary radio button to show the desired interface.

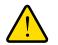

#### WARNING!

Rebooting the device will briefly disrupt network traffic through the device.

| Networ                                       | k Mainter                                                                        | nance ) (                                                            | asks Ad        | lapter I | Help                                     | urrent Network                                           | Adapter 192.16                                               | 8 10 8                                     | 1 |
|----------------------------------------------|----------------------------------------------------------------------------------|----------------------------------------------------------------------|----------------|----------|------------------------------------------|----------------------------------------------------------|--------------------------------------------------------------|--------------------------------------------|---|
| Device List                                  | 0                                                                                |                                                                      |                |          |                                          |                                                          |                                                              |                                            |   |
| Product                                      | MAC Address                                                                      | IP Address                                                           | System         | Location | DHCP                                     | Subnet Mask                                              | Gateway                                                      | Firm W                                     |   |
| FS726TP                                      | 00:26:f2:8c:84:ad                                                                | 192.168.0.239                                                        |                |          | Disabled                                 | 255.255.255.0                                            | 192.168.10.254                                               | BOOT_T6                                    |   |
| FS726TP                                      | 00:26:f2:8c:84:70                                                                | 192.168.0.239                                                        |                |          | Disabled                                 | 255.255.0.0                                              | 192.168.10.1                                                 | E                                          | ľ |
| GS108Tv2<br>GS716Tv2<br>GS716Tv2<br>GS108Tv2 | 38:46:9a:0e:5e:c0<br>00:26:f2:f2:64:f3<br>00:26:f2:f2:5b:33<br>00:24:b2:de:9a:a4 | 192.168.10.124<br>192.168.10.144<br>192.168.10.117<br>192.168.10.107 | 192168102      |          | Enabled<br>Enabled<br>Enabled<br>Enabled | 255.255.0.0<br>255.255.0.0<br>255.255.0.0<br>255.255.0.0 | 192.168.10.1<br>192.168.10.1<br>192.168.10.1<br>192.168.10.1 | 5.0.2.9<br>5.0.2.12<br>5.0.2.6<br>5.0.2.13 |   |
|                                              | DHCP Re                                                                          | fresh                                                                | eboot Device N | Web Brow | ser Access                               | Configure De                                             | wice Chan                                                    | ge Password                                |   |
| MAC: 00:24:                                  | b2:de:9a:a4                                                                      | Run FW<br>Primary<br>Secondary                                       | ehoot Device   |          |                                          |                                                          |                                                              |                                            |   |

To reboot the selected device:

- 1. From the **Network** tab, select the device you want to reboot.
- 2. Click the **Reboot Device** button.
- 3. Select either the **Primary** or **Secondary** firmware radio button.
- **4.** Enter the current password.
- 5. Click Apply.

### Web Browser Access

Web Browser Access is a way to log in to devices using a web browser. Use the same user name and password as you normally would to log into the Smart Control Center.

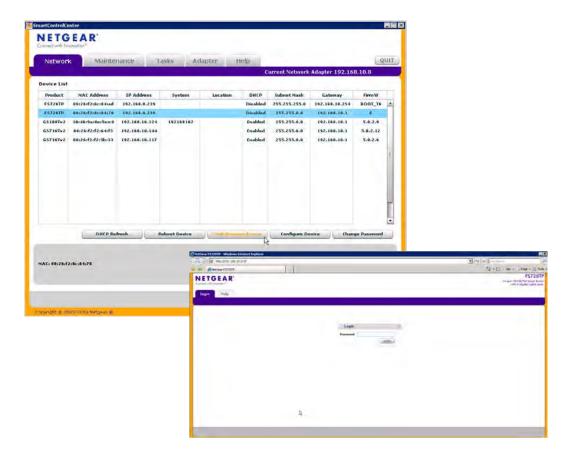

### **Configure Device**

Configure Device allows you to configure device settings.

| Device List                      |                                                             |                                            |              |                         | Cur                            | rent Network A                                | dapter 192.168.                          | .10.8                             |
|----------------------------------|-------------------------------------------------------------|--------------------------------------------|--------------|-------------------------|--------------------------------|-----------------------------------------------|------------------------------------------|-----------------------------------|
| Product                          | MAC Address                                                 | IP Address                                 | System       | Location                | DHCP                           | Subnet Mask                                   | Gateway                                  | FirmW                             |
| GS108Tv2<br>GS724Tv3             | 30:46:9a:0e:5e:c0<br>00:24:b2:57:8e:1f                      | 192.168.10.124<br>192.168.10.123           |              |                         | Enabled<br>Enabled             | 255.255.0.0<br>255.255.0.0                    | 192.168.10.1<br>192.168.10.1             | 5.0.2.9<br>5.0.2.9                |
| FS728TP                          | 30:46:9a:ff:fb:f7                                           | 192.168.10,219                             | new name     | fs728tp                 | Disabled                       | 255,255.255.0                                 | 192.168.10.1                             | 5.0.2.1                           |
| G\$716Tv2<br>G\$110TP<br>F\$726T | 00:26:f2:f2:64:f3<br>30:46:94:12:ba:99<br>00:26:f2:8c:94:97 | 192.168.10.144<br>3.3.3.3<br>192.168.0.239 | 555          | 555<br>1123456789212345 | Enabled<br>Disabled<br>Enabled | 255.255.0.0<br>255.255.255.0<br>255.255.255.0 | 192.168.10.1<br>3.3.3.1<br>192.168.0.254 | 5.0.2.9<br>5.0.2.9<br>¥2.0.1_02_1 |
| MAC: 00:21                       | DHCP Re                                                     | fresh R                                    | eboot Device | Web Browser A           | ccess                          | Configure Devic                               | e 💦 ) (Change                            | Password                          |

#### To configure a device:

- 1. Select the device.
- 2. Click Configure Device.
- 3. Set the following options:
  - a. DHCP (Dynamic Host Configuration Protocol)
    - enable
    - disable
  - b. IP Address
  - c. Gateway
  - d. Location
  - e. Subnet Mask
  - f. System Name
  - g. Current Password
- 4. Click Apply.

| Networ        | k Mainter          | nance         | Tasks /             | Adapter    | tie      | dp .     |                |           |          | Q           |
|---------------|--------------------|---------------|---------------------|------------|----------|----------|----------------|-----------|----------|-------------|
|               |                    |               |                     |            |          | ¢        | urrent Network | Adapter 1 | 92,169   | 8.10.8      |
| Device List   |                    |               |                     |            |          |          |                |           |          |             |
| Product       | MAC Address        | IP Address    | System              | Local      | tion     | DHCP     | Submet Hask    | Gatew     | w.       | Firm W.     |
| F\$726TP      | 00:26:f2:8ci84iad  | 192.198.0.235 |                     |            |          | Disabled | 255.255.255.4  | 192.168.1 | 10.254   | 8001_16     |
| FS726TP       | 00:26:f2:8c:04:70  | 192.160.0.235 |                     |            |          | Disabled | 255.255.8.8    | 192.168.  | 10.1     | r           |
| GS108Tv2      | 2011619a10e15e1c0  | 192.168.10.12 | 192168102           |            |          | Enabled  | 255.255.9.9    | 192.155   | 19.1     | 5.8.2.9     |
| 65716Tv2      | 08:25:52:52:64:53  | 192.168.10.14 | •                   |            |          | Enabled  | 255.255.8.8    | 192.168   | .19.1    | 5.8.2.12    |
| 65716Tv2      | 00:20:f2:f2:f8:88  | 192.168.19.11 | ,                   |            |          | Enabled  | 255.255.8.8    | 192.168.  | 10.1     | 5.8.2.6     |
| GS108Tv2      | 00:24:b2:de:9a:a4  | 192.168.10.10 | 7 192168106         |            |          | Inabled  | 255.255.8.8    | 192.198   | .10.1    | 5.0.2.13    |
| 65724Tv3      | £013f10es9010fe10f | 192.168.10.11 | 2                   |            |          | Enabled  | 255.255.9.9    | 192.195   | .19.1    | 5.9.2.18    |
| 65724Tv3      | 00:26:f2:Rc:00:90  | 192.188.18.15 |                     |            |          | Enabled  | 255.255.8.8    | 192.168.  | .18.1    | 5.9.2.18    |
| 65724Tv3      | c8:3f:0e:98:84:15  | 192.168.10.11 |                     |            |          | Enabled  | 255.255.0.0    | 192.168   | .18.1    | 5.8.2.18    |
| GSILETP       | 38:46:9a:8c:ba:99  | 192.168.10.10 | 5                   |            |          | Inabled  | 255.255.0.0    | 192.168   | .10.1    | 5.8.2.8     |
| 65724Tv3      | 00:22:3f:%b:1c:14  | 192.168.10.12 |                     | NO CON     | fig up   | Enabled  | 255.255.0.0    | 192.165   | .18.1    | 5.0.2.12    |
| F5726T        | 00:26:f2:8c194:97  | 192.160.10.14 | 7 F5726T            | silow cor  | nfig top | Inabled  | 255,255,0,0    | 192.168   | .18.1    | ¥2.0.1_02_1 |
| FS7Z6TP       | 00:22:3f:96:2f:9d  | 192.168.10.11 |                     | sion conf  | ig uploa | Enabled  | 255,255.0.0    | 192.168.  | .18.1    | ¥2.8.1_82_8 |
| 65724Tv1      | 00:24:b2:57:0e:1f  | 192.168.18.12 |                     |            |          | Enabled  | 255.255.0.0    | 192.198   | .10.1    | 5.8.2.19    |
|               | CHIPP PR           | Irent         | (Refamily Discourse | 1.000      | V        | 1.       | tendame + P    | -         |          | . p         |
|               |                    |               | DHEP                | IP Address | 192.16   | 0.0.239  | Subnet M       | aale 2    | 55.255.4 | 0.0         |
| MAC: ##:26:F. | 2:0c:04:70         |               | Enabled             | Gateway    | 192.16   | 1.19.1   | System A       | iame      |          |             |
|               |                    |               | · Dutabled          | Incation   |          |          | Current I      | accound   |          |             |

### **Change Password**

Change Password allows you to change the password.

| Device List                     |                                                             | 0.0000                                         | Carlo net    | 5.5.00 m                |                                |                                               |                                          |                                  |
|---------------------------------|-------------------------------------------------------------|------------------------------------------------|--------------|-------------------------|--------------------------------|-----------------------------------------------|------------------------------------------|----------------------------------|
| Product<br>GS108Tv2<br>GS724Tv3 | MAC Address<br>30:46:9a:0e:5e:c0<br>00:24:b2:57:8e:1f       | IP Address<br>192.168.10.124<br>192.168.10.123 | System       | Location                | DHCP<br>Enabled<br>Enabled     | Subnet Mask<br>255.255.0.0<br>255.255.0.0     | Gateway<br>192.168.10.1<br>192.168.10.1  | Firm W<br>5.0.2.9<br>5.0.2.9     |
| FS728TP                         | 30:46:9a:ff:fb:f7                                           | 192.168.10.219                                 | new name     | fs728tp                 | Disabled                       | 255.255.255.0                                 | 192.168.10.1                             | 5.0.2.1                          |
| GS716Tv2<br>GS110TP<br>FS726T   | 00:25:f2:f2:64:f3<br>30:46:9a:1c:ba:99<br>00:26:f2:8c:94:97 | 192.168.10.144<br>3.3.3.3<br>192.168.0.239     | 555          | 555<br>1123456789212345 | Enabled<br>Disabled<br>Enabled | 255.255.0.0<br>255.255.255.0<br>255.255.255.0 | 192,168,10,1<br>3,3,3,1<br>192,168,0,254 | 5.0.2.9<br>5.0.2.9<br>¥2.0.1_02_ |
|                                 | DHCP Ref                                                    | fresh R                                        | aboot Device | Web Browser A           | ccess                          | Configure Devic                               | e Change                                 | Password                         |

#### To change a password:

- 1. Select the device.
- 2. Click Change Password.
- **3.** Enter the current password.
- 4. Enter the new password.
- 5. Re-enter to confirm the new password.
- 6. Click Apply.

| Networ       | k Mainter         | nance n        | asks A            | dapter He                           | Contrast 1 | _              | -              | Q           |
|--------------|-------------------|----------------|-------------------|-------------------------------------|------------|----------------|----------------|-------------|
|              |                   |                |                   |                                     | 0          | urrent Network | Adapter 192,16 | 0,10.0      |
| Device List  |                   |                |                   |                                     |            |                |                |             |
| Product      | MAC Address       | IP Address     | System            | Location                            | DHCP       | Subnet Mask    | Gateway        | FirmW       |
| FS726TP      | 00:26:f2:8c:84:ad | 192.168.0.239  |                   |                                     | Disabled   | 255.255.255.8  | 192.168.10.254 | 8007_16     |
| 15726TP      | 00:26:F2:8c:04:70 | 192.168.8.235  |                   |                                     | Disabled   | 255.255.0.0    | 192.168.18.1   |             |
| G\$100Tv2    | 30:46:9a:6e:5e:c0 | 192.184.10.124 | 192168102         |                                     | Enabled    | 255.253.4.4    | 192.160.10.1   | 5.0.2.9     |
| G\$716Tv2    | 60:26:f2:f2:64:f3 | 192.168.10.144 |                   |                                     | Enabled    | 255.255.4.4    | 192.168.10.1   | 5.0.2.12    |
| 65716Tv2     | 66:24:62:62:56:33 | 192.188.10.117 | TO SANTO          |                                     | Enabled    | 255.253.0.0    | 192,168,10.1   | 5.0.2.8     |
| CS1081v2     | ##+24052ide+9aca4 | 192.153.10.107 | 192162106         |                                     | Enabled    | 255.255.8.8    | 192.168.10.1   | 5.0.2.13    |
| 65724Tv3     | 1013f10019010b10f | 192,158.10,112 |                   |                                     | Enabled    | 255.255.4.4    | 192.168.10.1   | 5.0.2.18    |
| 65724Tv3     | 00:26:f2:8c:80:90 | 192.188.10.150 |                   |                                     | Enabled    | 255.255.0.0    | 192.168.10.1   | 5.0.2.13    |
| 65724Tv3     | <0:3f:0e:98:84:16 | 192.169.10.111 |                   |                                     | Enabled    | 255.255.4.4    | 192.168.10.1   | 5.0.2.19    |
| GSILOTP      | 30:46:9a:1c:ba:99 | 192.169.10.105 |                   | 1.000                               | Enabled    | 255.255.0.0    | 192.169.10.1   | 5.4.2.4     |
| 65724Tv3     | 00:22:3f:9b:1c:14 | 192.168.10.128 | 10000             | no config up                        | Enabled    | 255.255.0.0    | 192.168.18.1   | 5.0.2.12    |
| FS726T       | 00:24:02:8c:94:97 | 192.168.10.147 | <b>FS726T</b>     | slow config up<br>slow config uploa | Enabled    | 255.255.0.0    | 192.168.10.1   | ¥2.0.1_02_F |
| 6\$724Tv3    | 00;24&2:57:8e:3f  | 192.158.10.114 |                   | slow config uploa                   | Enabled    | 255.255.4.4    | 192.168.10.1   | ¥2.8.1_82_8 |
|              | eurice.           | · · · · ·      | al and the second | 1                                   | i          | (C-10-0)       | - 11 100       | n 1         |
|              |                   |                |                   |                                     |            | New Password   | 6 TE           | -           |
| MAC: 00:26:F | 2180184178        |                | Corrent Passy     | word:                               |            | Confirm Paser  | sands          | -           |

### Configuration

The configuration option allows you to upload the configuration of the selected Smart Switch or save the configuration settings to a selected Smart Switch. Be sure to check the progress of the configuration upload or download from the Tasks tab.

#### **Upload Configuration**

Upload configuration is used to save a back up copy of the switch's configuration to the PC.

| De | Configura                                                                     | nance                                                                                                    |                                                                                                    |                  |                 | Cur                                                             | rent Network Ad                                                                                         | apter 10.0.0.3                                                                                               |                                                                                |
|----|-------------------------------------------------------------------------------|----------------------------------------------------------------------------------------------------|----------------------------------------------------------------------------------------------------|------------------|-----------------|-----------------------------------------------------------------|----------------------------------------------------------------------------------------------------|----------------------------------------------------------------------------------------------------|--------------------------------------------------------------------------------|
| È  | Product                                                                       | HAC Address                                                                                                    | IP Address                                                                                                    | System           | Location        | DHEP                                                            | Subnet Hask                                                                                             | Gateway                                                                                                    | FirmW                                                                          |
|    | 65100Tv2<br>65718Tv2<br>65724Tv3<br>65110TP<br>65724Tv3<br>F5726TT<br>F5728TP | 304464940655926<br>002242272646473<br>0022492257268473<br>0022492257268474<br>0022492257268474<br>002267236294097<br>30746594477 | 192.164.16.124<br>192.164.16.141<br>192.169.16.143<br>192.169.16.163<br>192.169.16.163<br>192.169.16.163<br>192.169.16.123<br>192.169.10.147<br>192.169.10.213 | sdfd<br>new name | oddo<br>fo728tp | Enabled<br>Enabled<br>Enabled<br>Enabled<br>Enabled<br>Disabled | 255,255,0,0<br>255,255,0,0<br>255,255,0,0<br>255,255,0,0<br>255,255,0,0<br>255,255,0,0<br>255,255,255,0 | 192,169,10,1<br>192,169,10,1<br>192,169,10,1<br>192,169,10,1<br>192,166,10,1<br>192,166,10,1<br>192,166,10,1 | 5.0.2.5<br>5.0.2.10<br>5.0.2.9<br>5.0.2.10<br>5.0.2.10<br>V2.0.1_02<br>5.0.2.1 |
|    | Cı 30:46:9aiff                                                                | lifbif?<br>19 displayed.                                                                                                    |                                                                                                    |                  |                 | Uplo                                                            | ad Configuration                                                                                        | Download C                                                                                                   | onfiguration                                                                   |

#### **Download Configuration**

Download configuration is used to restore a configuration file that is saved on the PC onto the switch.

| De | vice Mainter                                                                               | ation   Firmware                                                                                                    |                                                                                                    |        |                 | Cur                                                             | rent Network A                                                                                            | sapter 10.0.0.                                                                                               |                                                                     |
|----|--------------------------------------------------------------------------------------------|----------------------------------------------------------------------------------------------------|----------------------------------------------------------------------------------------------------|--------|-----------------|-----------------------------------------------------------------|----------------------------------------------------------------------------------------------------|----------------------------------------------------------------------------------------------------|---------------------------------------------------------------------|
|    | Product                                                                                    | MAC Address                                                                                                    | IP Address                                                                                                    | System | Location        | DHCP                                                            | Subnet Mask                                                                                               | Gateway                                                                                                    | Firm W                                                              |
| 1  | 651007v2<br>657167v2<br>657247v3<br>651107P<br>657247v3<br>F57247v3<br>F57247v3<br>F57267P | 30+65/43-00-554:00<br>80:26+62:12:16-654<br>80:24-62:257:60-16<br>30:165/43-162-60-19<br>00:22:37:49-12:14<br>00:22:472:46:19<br>30:46:30:477:10:17<br>30:46:30:477:10:17 | 192.168.18.124<br>192.168.18.123<br>192.168.18.123<br>192.168.18.105<br>192.168.18.120<br>192.168.18.147<br>192.168.18.147 | odfd   | odde<br>fe728tp | Enabled<br>Enabled<br>Enabled<br>Enabled<br>Enabled<br>Disabled | 255,255,0,0<br>255,255,0,0<br>255,255,0,0<br>255,255,0,0<br>255,255,0,0<br>255,255,255,0<br>255,255,255,0 | 192,199,10,1<br>192,199,10,1<br>192,199,10,1<br>192,198,10,1<br>192,198,10,1<br>192,198,10,1<br>192,198,10,1 | 5.0.2.5<br>5.0.2.10<br>5.0.2.9<br>5.0.2.10<br>92.0.1_02_<br>5.0.2.1 |
|    | Ci 3014617aiff                                                                             | lifbif?<br>is displayed.                                                                                                    |                                                                                                    |        |                 | Upło                                                            | ad Configuration                                                                                          | ) ( Donobland C                                                                                              | ţ                                                                   |

### Firmware Upgrade

**Note:** After firmware downloading is complete, the device automatically reboots. This will briefly disrupt network traffic through the device.

To upgrade the firmware you must first download a firmware upgrade file for the selected device from the NETGEAR support web site to your PC. You can then download the firmware to either Smart Switch primary or secondary storage.

You can check the progress of the firmware upgrade from the Tasks tab.

#### To upgrade firmware on the selected switch:

1. Select Maintenance > Firmware Upgrade.

The Firmware Upgrade dialog will display.

- 2. Click the Browse button and navigate to the location on your PC containing the firmware upgrade file.
- 3. Select the upgrade file and click Apply.

The firmware will be downloaded from your PC to the device and the device automatically reboots.

| FS726TP         00:22:3f:06:2f:9d         192.168.10.114         slow config up         Enabled         255.255.0.0         192.168.10.1         V2.0.1_02_B           FS728TP         30:46:9a:ff:fb:f7         192.168.10.219         fast config up         Disabled         255.255.255.0         192.168.10.1         V2.0.1_02_B                                                                                                    |    | Configur                                                                                                    | ation   Firmware                                                                                                    |                                                                                                    |           |                                  | с                                                                                               | urrent Network                                                                                                    | Adapter 192.1                                                                                                    | 58.10.8                                                                                                    |
|----------------------------------------------------------------------------------------------------|----|----------------------------------------------------------------------------------------------------|----------------------------------------------------------------------------------------------------|----------------------------------------------------------------------------------------------------|-----------|----------------------------------|-------------------------------------------------------------------------------------------------|----------------------------------------------------------------------------------------------------|----------------------------------------------------------------------------------------------------|----------------------------------------------------------------------------------------------------|
| GS110TP       30:46:9a:1c:ba:99       192.168.10.105       Fabled       255.255.0.0       192.168.10.1       5.0.2.8         GS108Tv2       30:46:9a:0e:5e:c0       192.168.10.124       192168102       Enabled       255.255.0.0       192.168.10.1       5.0.2.8         GS108Tv2       00:24:b2:de:9a:a4       192.168.10.107       192168106       Enabled       255.255.0.0       192.168.10.1       5.0.2.13         GS716Tv2       00:26:f2:f2:64:f3       192.168.10.117       Enabled       255.255.0.0       192.168.10.1       5.0.2.12         GS724Tv3       00:26:f2:e1:80:90       192.168.10.110       Enabled       255.255.0.0       192.168.10.1       5.0.2.13         GS724Tv3       00:26:f2:e1:80:90       192.168.10.110       Enabled       255.255.0.0       192.168.10.1       5.0.2.13         GS724Tv3       00:26:f2:80:90:90:90:91       192.168.10.110       Enabled       255.255.0.0       192.168.10.1       5.0.2.13         GS724Tv3       00:26:f2:80:91       192.168.10.112       Enabled       255.255.0.0       192.168.10.1       5.0.2.13         GS724Tv3       00:26:f2:80:91       192.168.10.123       Enabled       255.255.0.0       192.168.10.1       5.0.2.13         GS724Tv3       00:26:f2:80:91       192.168.10.120       no config up  | De | vice Mainte                                                                                                    | nance                                                                                                    |                                                                                                    |           |                                  |                                                                                                 |                                                                                                    |                                                                                                    |                                                                                                    |
| GS108Tv2       30:46:9a:0e:5e:c0       192.168.10.124       192168102       Enabled       255.255.0.0       192.168.10.1       5.0.2.9         GS108Tv2       00:24:b2:de:9a:a4       192.168.10.107       192168106       Enabled       255.255.0.0       192.168.10.1       5.0.2.13         GS716Tv2       00:26:f2:f2:64:f3       192.168.10.117       IP2.168.10.1       Enabled       255.255.0.0       192.168.10.1       5.0.2.13         GS724Tv3       00:26:f2:f2:55:33       192.168.10.117       Enabled       255.255.0.0       192.168.10.1       5.0.2.13         GS724Tv3       00:26:f2:f2:58:30       192.168.10.150       Enabled       255.255.0.0       192.168.10.1       5.0.2.13         GS724Tv3       00:26:f2:8:09:06:01       192.168.10.112       Enabled       255.255.0.0       192.168.10.1       5.0.2.13         GS724Tv3       00:26:f2:8:09:06:01       192.168.10.112       Enabled       255.255.0.0       192.168.10.1       5.0.2.13         GS724Tv3       00:26:f2:8:09:04:16       192.168.10.112       Enabled       255.255.0.0       192.168.10.1       5.0.2.13         GS724Tv3       00:26:f2:8:09:04:07       192.168.10.123       Enabled       255.255.0.0       192.168.10.1       5.0.2.13         GS724Tv3       00:26:f2:8:09:497       1 |    | Product                                                                                                    | MAC Address                                                                                                    | IP Address                                                                                                    | System    | Location                         | DHCP                                                                                            | Subnet Mask                                                                                                    | Gateway                                                                                                    | Firm W                                                                                                    |
|                                                                                                    | *  | GS108Tv2<br>GS108Tv2<br>GS716Tv2<br>GS716Tv2<br>GS724Tv3<br>GS724Tv3<br>GS724Tv3<br>GS724Tv3<br>GS724Tv3<br>FS726T<br>FS726T | 30:46:9a:0e:5e:c0<br>00:24:b2:de:9a:a4<br>00:26:f2:f2:64:f3<br>00:26:f2:f2:5b:33<br>00:26:f2:8e:80:90<br>c0:3f:0e:90:0b:0f<br>c0:3f:0e:90:0b:16<br>00:24:b2:57:8e:1f<br>00:22:3f:9b:1c:14<br>00:26:f2:8c:94:97<br>00:22:3f:06:2f:9d | 192.168.10.124<br>192.168.10.107<br>192.168.10.144<br>192.168.10.170<br>192.168.10.120<br>192.168.10.121<br>192.168.10.123<br>192.168.10.123<br>192.168.10.124 | 192168106 | slow config up<br>slow config up | Enabled<br>Enabled<br>Enabled<br>Enabled<br>Enabled<br>Enabled<br>Enabled<br>Enabled<br>Enabled | 255.255.0.0<br>255.255.0.0<br>255.255.0.0<br>255.255.0.0<br>255.255.0.0<br>255.255.0.0<br>255.255.0.0<br>255.255.0.0<br>255.255.0.0 | 192.168.10.1<br>192.168.10.1<br>192.168.10.1<br>192.168.10.1<br>192.168.10.1<br>192.168.10.1<br>192.168.10.1<br>192.168.10.1<br>192.168.10.1<br>192.168.10.1 | 5.0.2.9<br>5.0.2.13<br>5.0.2.12<br>5.0.2.6<br>5.0.2.13<br>5.0.2.13<br>5.0.2.13<br>5.0.2.13<br>5.0.2.13<br>5.0.2.13<br>7.0.2.13<br>7.0.2.12<br>V2.0.1_02_E |
| Download Firmware                                                                                                    |    |                                                                                                    |                                                                                                    |                                                                                                    |           |                                  |                                                                                                 |                                                                                                    | Down                                                                                                    | oload Firmware                                                                                                    |

### **Delete Prior Tasks**

Use this feature to delete older tasks.

#### To delete prior tasks:

- 1. Select the Tasks tab.
- 2. Select the task that is right below the tasks you want to delete.

The selected task is NOT deleted; only the tasks above the selected task are deleted.

3. Click the Delete Prior Task button.

All tasks above the selected task are deleted.

- 4. Confirm yes or no.
- 5. Click Apply.

|                                                |        |            |                  |                      | Current Network Adapter 10.0.0.3       |
|------------------------------------------------|--------|------------|------------------|----------------------|----------------------------------------|
| ask Management                                 | System | Fro        | m 09/16,<br>Time | 72010 To             | 10/14/2010<br>Task Status              |
| MAU Address                                    | System | 09/17/2010 | 10:28 am         | upgrade firmware     | Task Status<br>Successfully completed. |
| 00:24:b2:de:9a:a4                              |        | 09/17/2010 | 12:22 pm         | upload configuration | Successfully completed.                |
| 00:00:00:00:00:01                              |        | 09/20/2010 | 11:36 am         | upgrade firmware     | File transfer timeout.                 |
| IAC: 00:24:b2:de:9a:a<br>ask: upload configura |        |            |                  | Delata Prior T       | asks Delete One Task Reachedule        |

### Delete One Task

Use this feature to delete individual tasks.

#### To delete a task:

- 1. Select the Tasks tab.
- 2. Select the task from the list.
- 3. Click the **Delete Task** button.
- 4. Confirm yes or no.
- 5. Click Apply.

| Network                                                                 | Maintenan |            | sks      | Adapter Help         | QU<br>Current Network Adapter 10.0.0.3 |
|-------------------------------------------------------------------------|-----------|------------|----------|----------------------|----------------------------------------|
| ask Management                                                          |           | Fro        | m 09/16, | /2010 To             | 10/14/2010                             |
| MAC Address                                                             | System    | Date       | Time     | Task Name            | Task Status                            |
| 00:24:b2:de:9a:a4                                                       |           | 09/17/2010 | 10:28 am | upgrade firmware     | Successfully completed.                |
| 00:24:b2:de:9a:a4                                                       |           | 09/17/2010 | 12:22 pm | upload configuration | Successfully completed.                |
| 00:00:00:00:00                                                          |           | 09/20/2010 | 11:36 am | upgrade firmware     | File transfer timeout.                 |
| (AC: 00:24:b2:de:9a:a<br>ask: upload configura<br>nnot reschedule a pas | tion      |            |          | Delete Prior T       | asks Delete One Task                   |

### **Reschedule Task**

Use this feature to reschedule tasks.

#### To reschedule a task:

- 1. Select the Tasks tab.
- 2. Select a task from the list.
- 3. Click the Reschedule Task button.
- 4. Set the date parameters:
  - a. From
  - **b.** To
- 5. Set the time parameters:
  - a. From
  - **b.** To
- 6. Confirm yes or no.
- 7. Click Apply.

| Network                                          | Maintenar | ice i a                  | sks                  | Adapter Help                             |                                                                                                    |
|--------------------------------------------------|-----------|--------------------------|----------------------|------------------------------------------|----------------------------------------------------------------------------------------------------|
|                                                  |           |                          |                      |                                          | Current Network Adapter 10.0.0.3                                                                                                    |
| Fask Management                                  |           | Fro                      | m 09/16,             |                                          | 10/14/2010                                                                                                    |
| MAC Address                                      | System    | Date                     | Time                 | Task Name                                | Task Status                                                                                                    |
| 00:24:b2:de:9a:a4                                |           | 09/17/2010               | 10:28 am             | upgrade firmware                         | Successfully completed.                                                                                                    |
| 00:24:b2:de:9a:a4                                |           | 09/17/2010<br>09/20/2010 | 12:22 pm<br>11:36 am | upload configuration<br>upgrade firmware | Successfully completed.<br>File transfer timeout.                                                                                                    |
|                                                  |           |                          |                      |                                          | September 2010<br>S M T W T F S<br>1 2 3 4<br>5 6 7 8 9 10 11                                                                                                    |
| IAC: 00:24:b2:de:9a:a4<br>ask: upload configurat |           |                          |                      |                                          | 12       13       14       15       16       17       18         19       20       21       22       23       24       25         26       27       28       29       30       Reschedule         7/2010       10       09/28/2010       11       10         00       am       11       59       pm       1 |

### Adapter Overview

This feature allows you to specify the network adapter on the PC to be used to discover and manage the device. It is not a list of all adapters in your network, but rather a list of network adapters installed on the computer where the SmartControlCenter is runningd.

#### To see a list of all adapters on your network:

1. Click the Adapter tab on the Smart Control Center interface.

| Netw | rork Maintenance Tasks                                                                     | Adapter Help                                          | and the second second sec | Network /                   | Mapter 10.1.40                                | QU<br>.118                            |
|------|--------------------------------------------------------------------------------------------|-------------------------------------------------------|----------------------------------------------------------------------------------------------------|-----------------------------|-----------------------------------------------|---------------------------------------|
| Ŧ    | Adapter<br>Intel(R) Centrino(R) Advanced-N 6200 AGN<br>Broadcom NetXbreme Ligablt Ethernet | MAC Address<br>00:23:14:58:4e:f0<br>00:23:8b:bd:5a:44 | IP Address<br>10.1.40.118<br>192.168.10.8                                                                                                    | DHCP<br>Enabled<br>Disabled | Subnet Mask<br>255.255.255.0<br>255.255.255.0 | Gateway<br>10.1.40.13<br>192.168.10.; |
|      |                                                                                            |                                                       |                                                                                                    |                             |                                               |                                       |
|      |                                                                                            |                                                       |                                                                                                    |                             |                                               |                                       |
|      |                                                                                            |                                                       |                                                                                                    |                             |                                               |                                       |
|      |                                                                                            |                                                       |                                                                                                    |                             |                                               |                                       |
|      |                                                                                            |                                                       |                                                                                                    |                             |                                               |                                       |
|      |                                                                                            |                                                       |                                                                                                    |                             |                                               |                                       |

### **Online Help**

The Help tab provides access to the NETGEAR Support web site, and to the latest copy of the Smart Control Center user guide (this manual).

### User Guide

If the PC running the utility program has access to the internet, selecting **User Guide**, then clicking **Apply** will open the latest version of this manual. You can then download a copy to your PC.

After installing a new Smart Control Center you should check this web site for the latest version of this manual.

| NETGE                                 |                                    |               |         |      |                                 |
|---------------------------------------|------------------------------------|---------------|---------|------|---------------------------------|
| Network                               | Maintenance                        | Tasks         | Adapter | Help | 13                              |
| OnLine Help   About                   |                                    |               |         | 0    | irrent Network Adapter 10.0.0.3 |
| Please click App<br>to be taken to th | y below<br>e Online Support site a | t netgear.com |         |      | User Guide                      |
|                                       |                                    |               |         |      |                                 |

### Support Information

If the PC running the utility program has access to the internet, you can display the support page for a selected switch. Selecting **Support**, then clicking **Apply** will open a NETGEAR support page for the selected switch model.

The support page provides access to the NETGEAR Knowledge Base, additional documentation, downloads, and product forums for the selected product.

### About the Utility

Selecting **About the Utility** on the **Help** tab displays the utility software version for the Smart Control Center Configuration Utility.

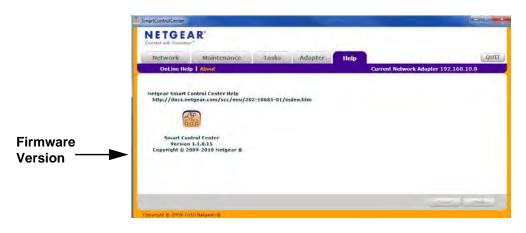

## Index

### A

about 28 access, web browser 15 adapter 9 adapters 26 Adobe AIR 7

#### С

change password configuration, download configuration, upload configure device

### D

delete task 22, 23 device discovery 8 DHCP 13

#### F

features 9 firewall applications 8 firmware upgrade 20

#### Η

Help 10 help 28

#### 

installation 6 InstallShield Wizard 7

#### Μ

maintenance 9

#### Ν

network features 13

#### Ρ

password 17

#### Q

quit 10

#### R

reboot 14 reschedule task 24

#### S

support 28

### Т

tasks 9 technical support 2 trademarks 2

#### U

user guide 28 utility, uninstall 11

#### W

web browser 15